# **手機(IOS)下載行動接見3.0**

- $\boldsymbol{\lambda}$ **步驟一:開啟App Store**
- **步驟二:進入頁面搜尋行動接見3.0並點擊下載。**
- **步驟三:開啟程式並同意取用相機、麥克風,進入便民服 務入口網開始申辦(網頁有操作教學-錄影檔)。**

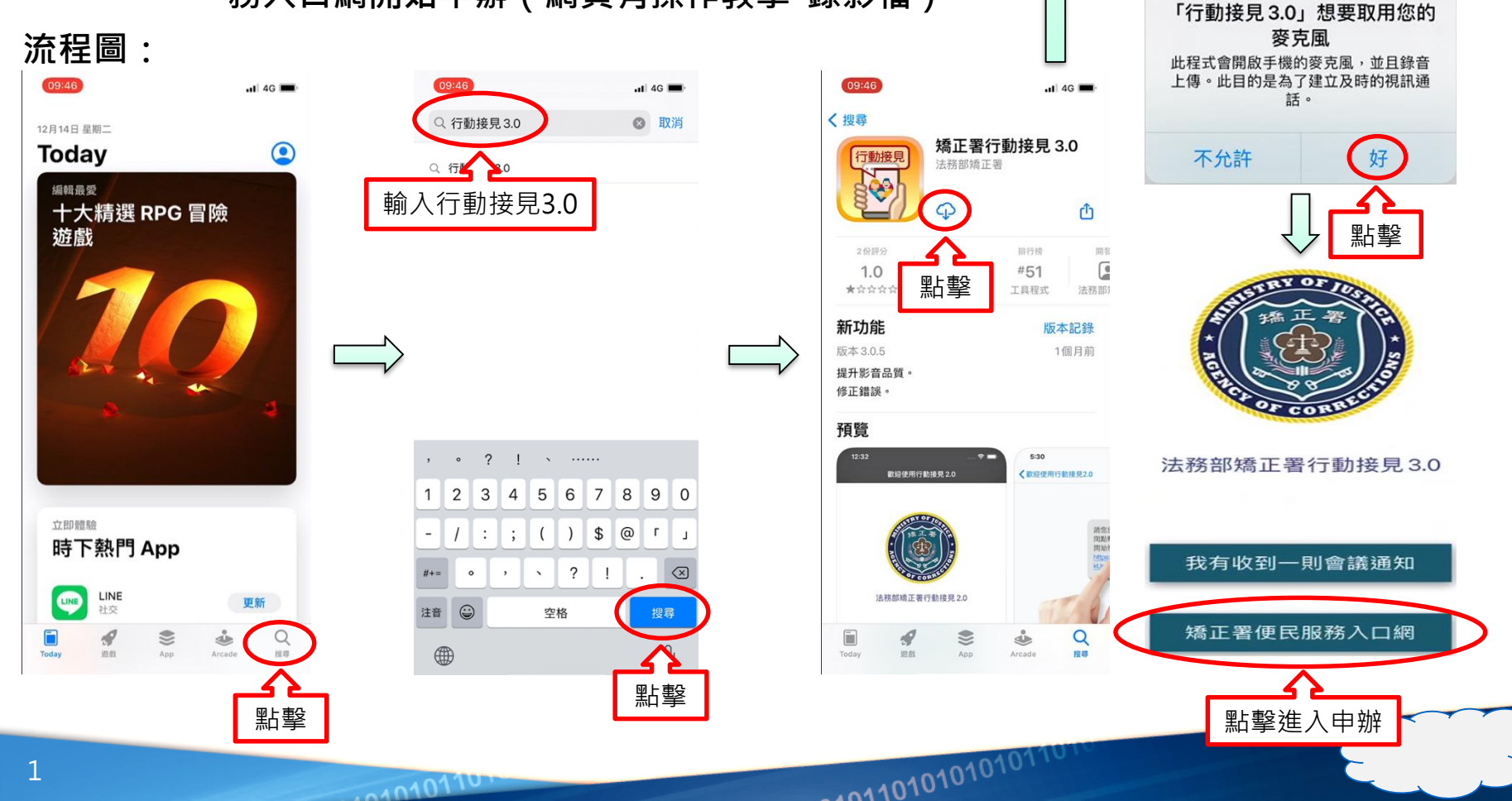

點擊

「行動接見3.0」想要取用您的 相機 此程式會開啟手機的鏡頭,並且錄影上 傳。此目的是為了建立及時的視訊通

話。

不允許

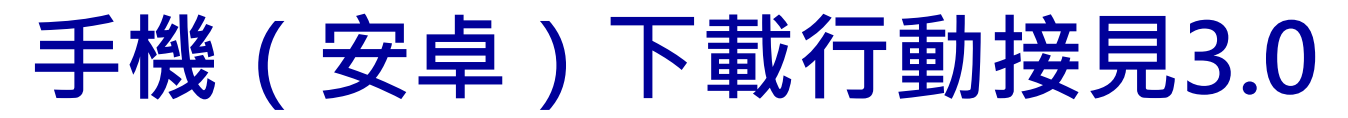

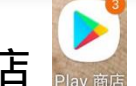

- **步驟一:開啟Play商店**
- **步驟二:進入頁面搜尋行動接見3.0並點擊安裝。**

 $0.01010$ 

 **步驟三:開啟程式並同意取用相機、麥克風,進入便民服 務入口網開始申辦(網頁有操作教學-錄影檔)。**

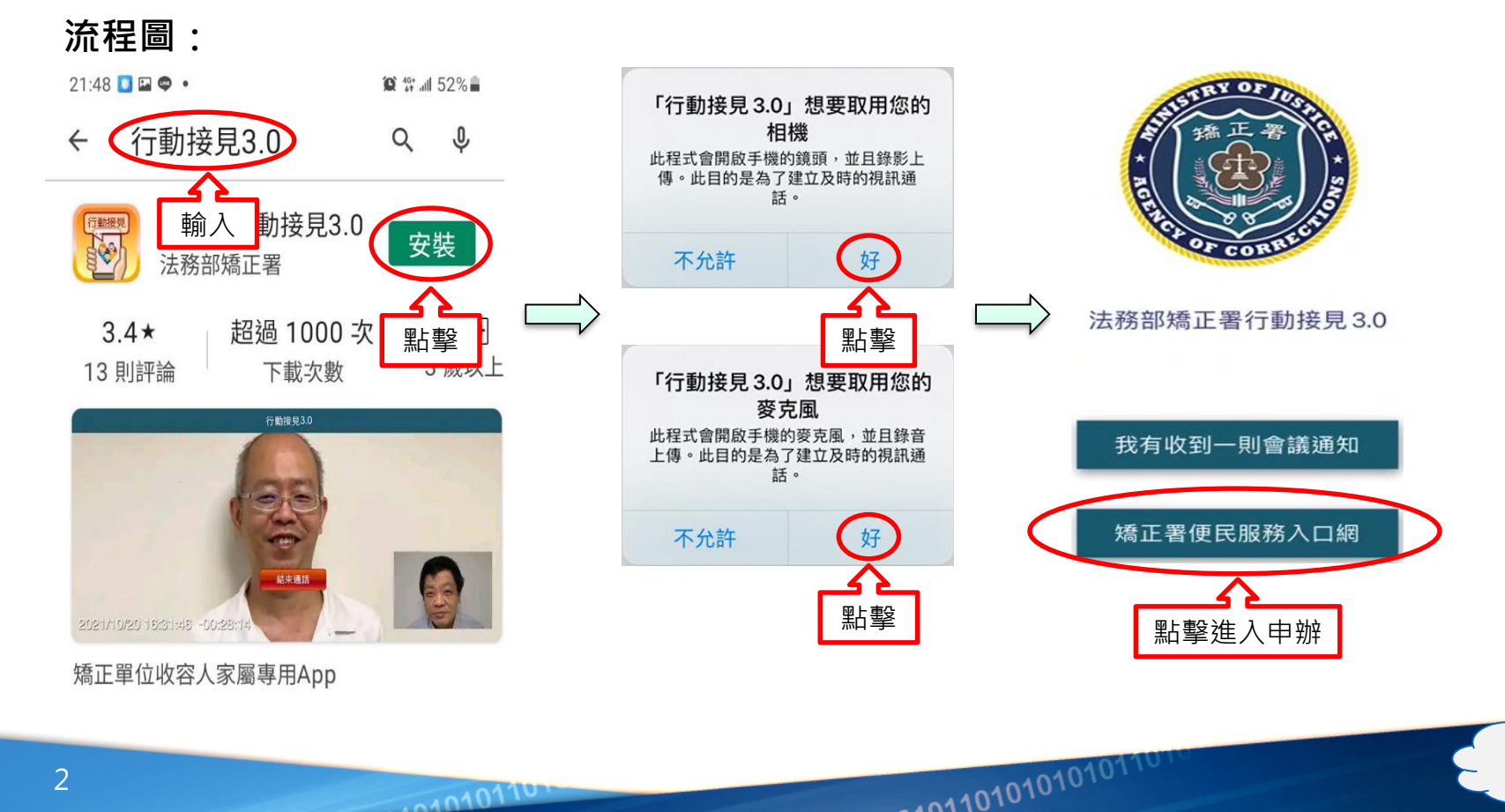

# **行動接見申辦操作簡易流程說明圖**

## **便民服務入口網網址:https://service.mjac.moj.gov.tw/MBLPWEB/**

#### 註冊後僅電話、手機可自行更改其餘欄位無法自行更改,註冊資料請與後續佐附線上身分證明資料相同。 姓名 身份證 信箱 生日 提醒您:信箱不可重複註冊 手機 雷話 辦理行動接見必填 密碼 再次確認密碼 8 註冊

## **2.服務項目申請**

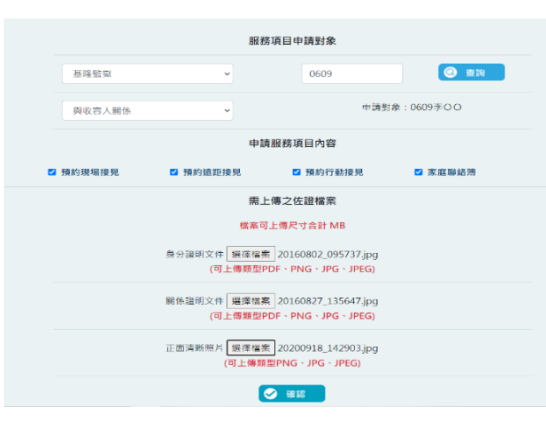

 $0.010110$ 

#### 選擇接見類型 選擇接見對象 選擇其他接見人 預約時段挑選 確認預約接見資訊 ◎ 接見種類:行動接見 預約接見日期: 2020/10/07 第10梯次 16:30~16:50  $\left( \bigcirc$ 收容人姓名: 李OO 基隆監獄 呼號: 0609 **E** 请求接見之相當理由: 本人或財物遭受災害 烉 申請人:楊測試 8 第二接見人: 8章 第三接見人: ◎上一步 ◎ 確認 1010101010101101

## **1.註冊帳號 3.預約接見**

確認預約接見資訊

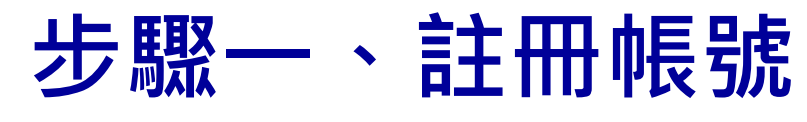

#### **1.點擊註冊**

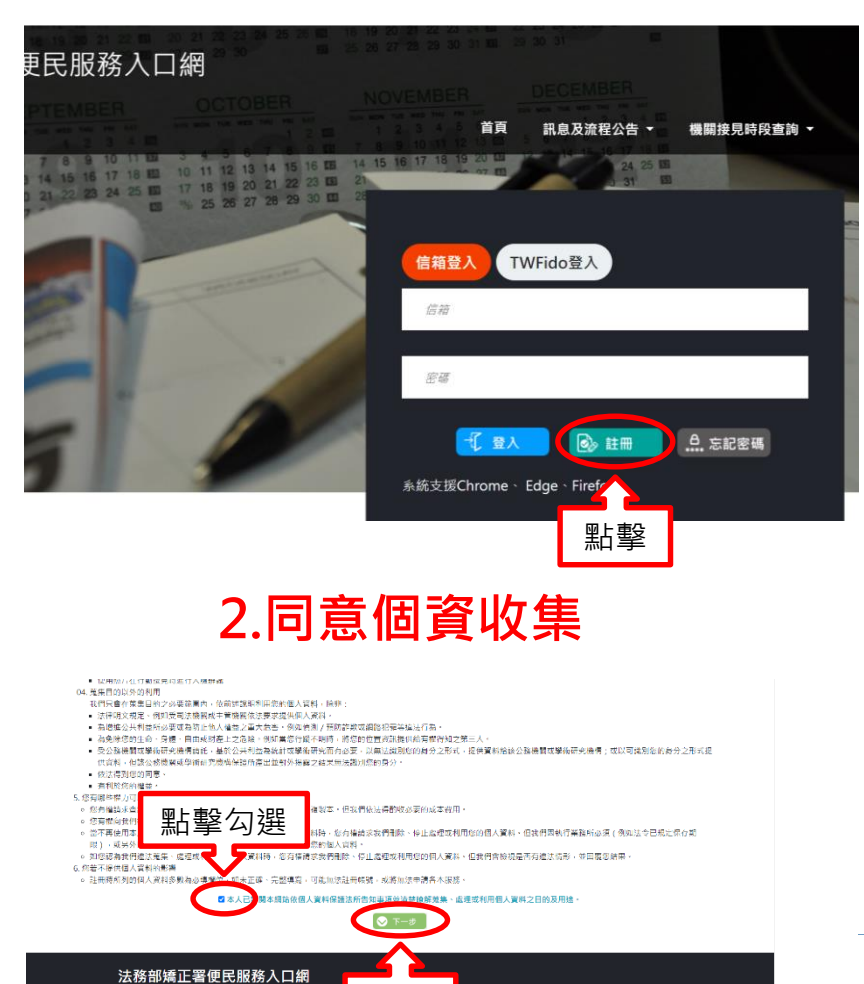

點擊

 $0.010101$ 

調査及済費公告

预约接見

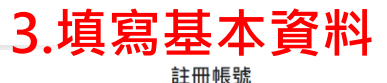

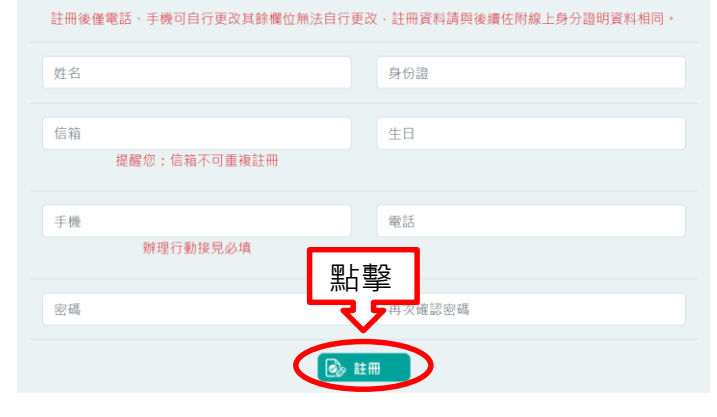

#### **4.系統送出驗證郵件**

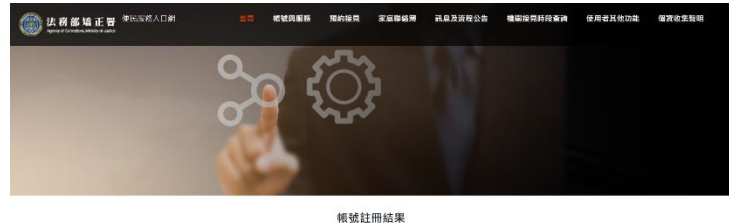

計画は2) 転送施設信件(359倍箱:tylajalina) producer 調査信頼性は増設

<sub>啊和栏下刀</sub>建結建行帳號驗證

法務部矯正署便民服務入口網

帳號與服務 预约接見

家庭聯絡簿

**5.至信箱開啟郵件並點擊網址完成驗證**

**出息及流程公告** 

便民服務入口網註冊通知 D W件匣×

-401101010101011

mjac\_mblp@mail.moj.gov.tw  $\overline{a}$ 高给 我 +

> 您好 您於【便民服務入口經】

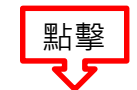

點此網<sup>+</sup> 在行<sup>線語</sup>https: MBLPWEB/Home/EmailVial?a=4150acfff94b46ea957141b5bc91f1d72065e3cc87937e3e32162af0f5d0cf02&b=107611325747560150

相談開設後

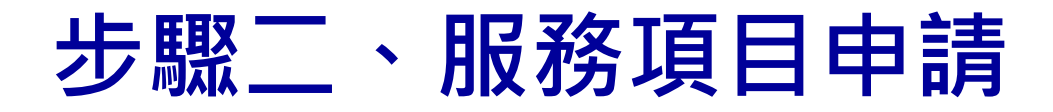

### **1.查詢收容人**

### **3.上傳佐證文件**

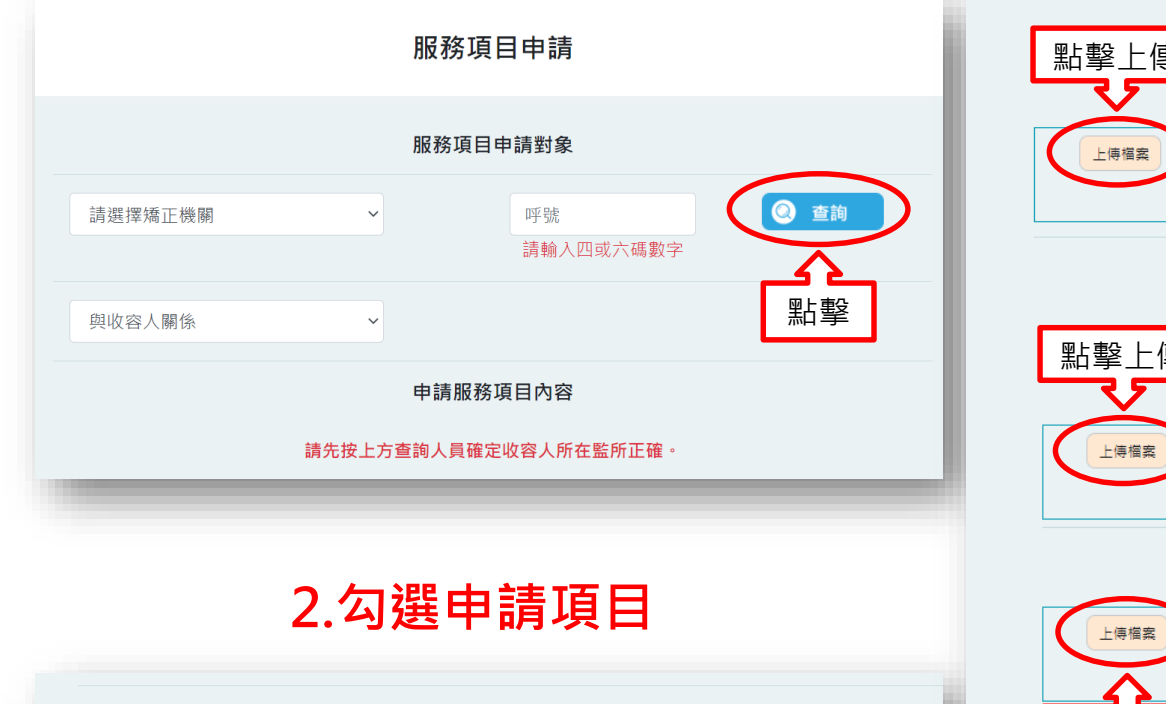

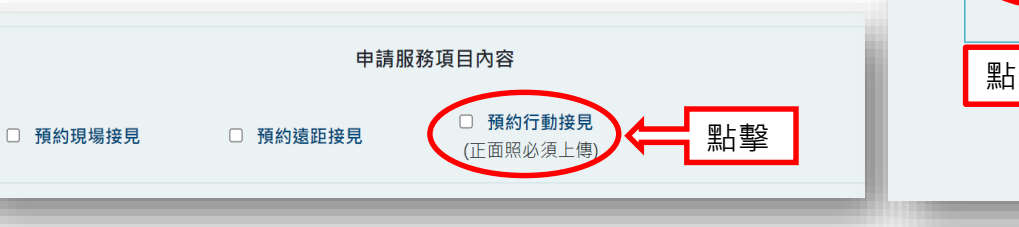

 $0.010101$ 

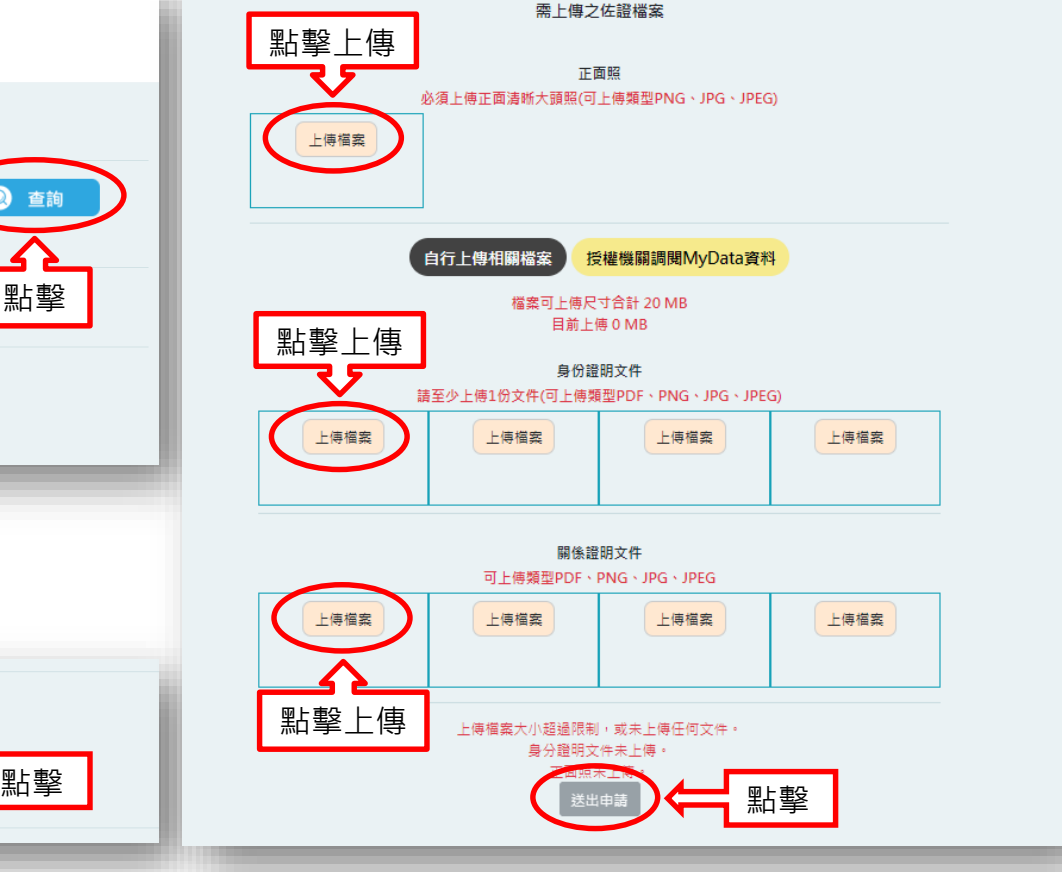

101010101010101101

# **步驟三、線上預約申請**

#### **1.選擇接見種類**

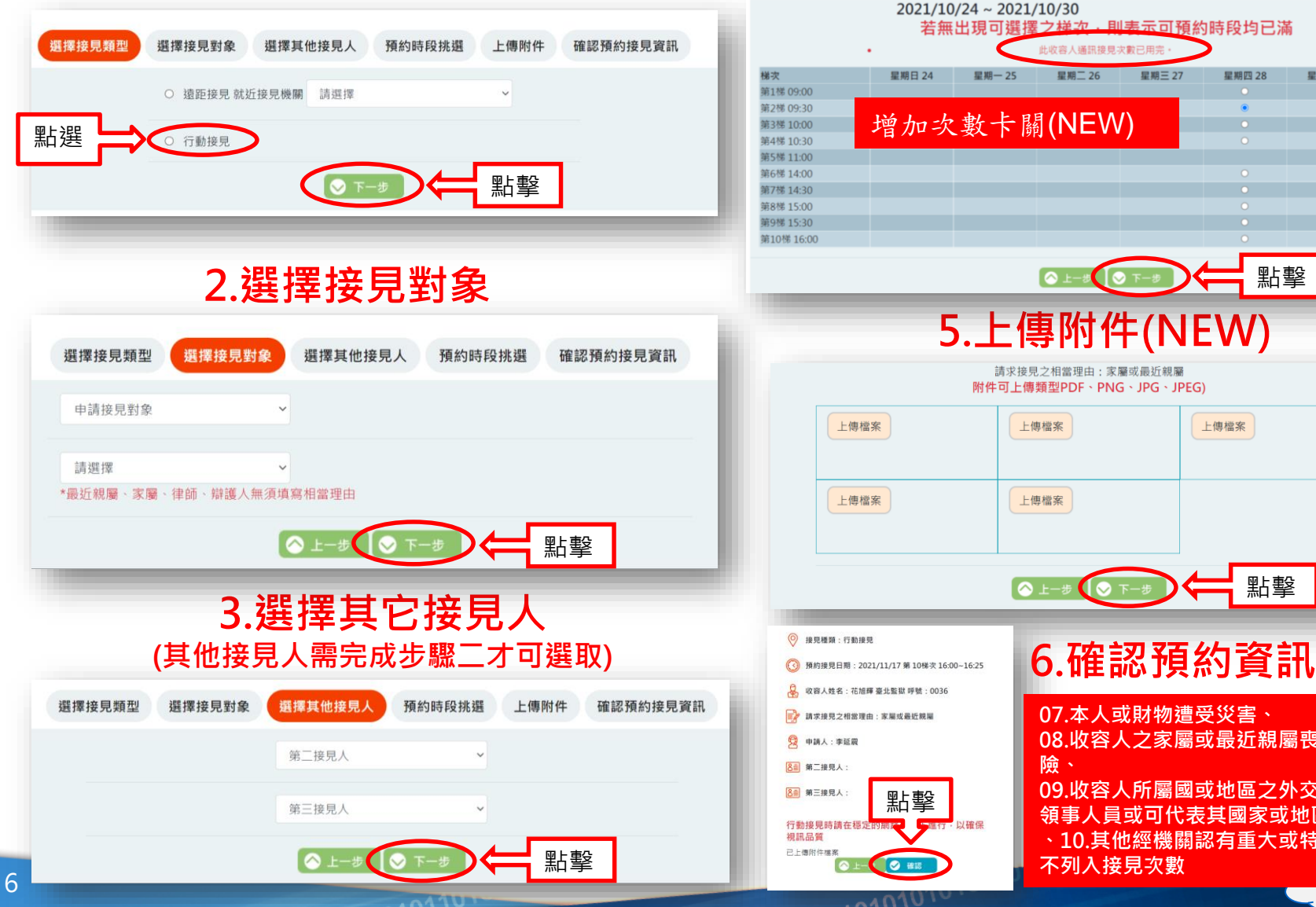

#### **4.挑選時段** 2021/10/24 ~ 2021/10/30 若無出現可選擇之横次,則表示可預約時段均已滿 此收容人通訊接見次數已用完 星期日 24 星期一 25 星期二 26 星期三 27 星期四 28 星期五 29 星期六 30 增加次數卡關(NEW) 點擊 ¶⊗ ⊤ **5.上傳附件(NEW)**

請求接見之相當理由:家屬或最近親屬 附件可上傳類型PDF、PNG、JPG、JPEG)

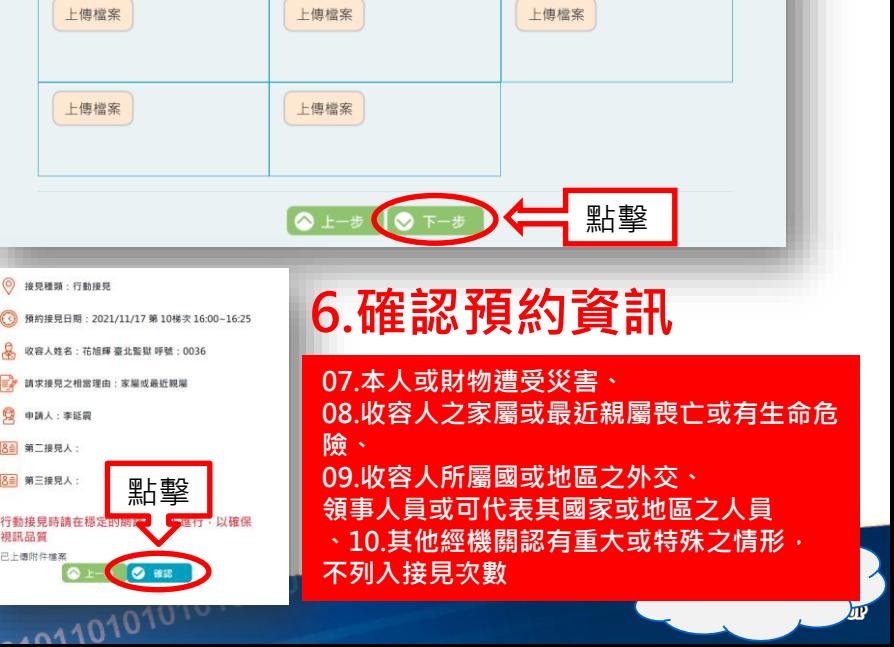

點擊

O HIE

上傳檔案

上傳檔案

■ 請求接見之相當理由: 家屬或最近親屬

 $10101010$ 

9 申請人:李延震

行動接見時請在穩)

視訊品質

8 第二接見人 8 第三接見人

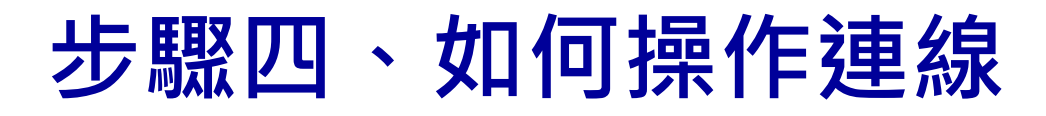

 $0.1010110$ 

- **說明一:系統將於接見日前一日下午4點後,發送簡訊及電子郵件通知。**
- **說明二:於當日預約之接見時間,開啟簡訊或電子郵件點選連結網址即可進行接見。**

#### **流程圖:**

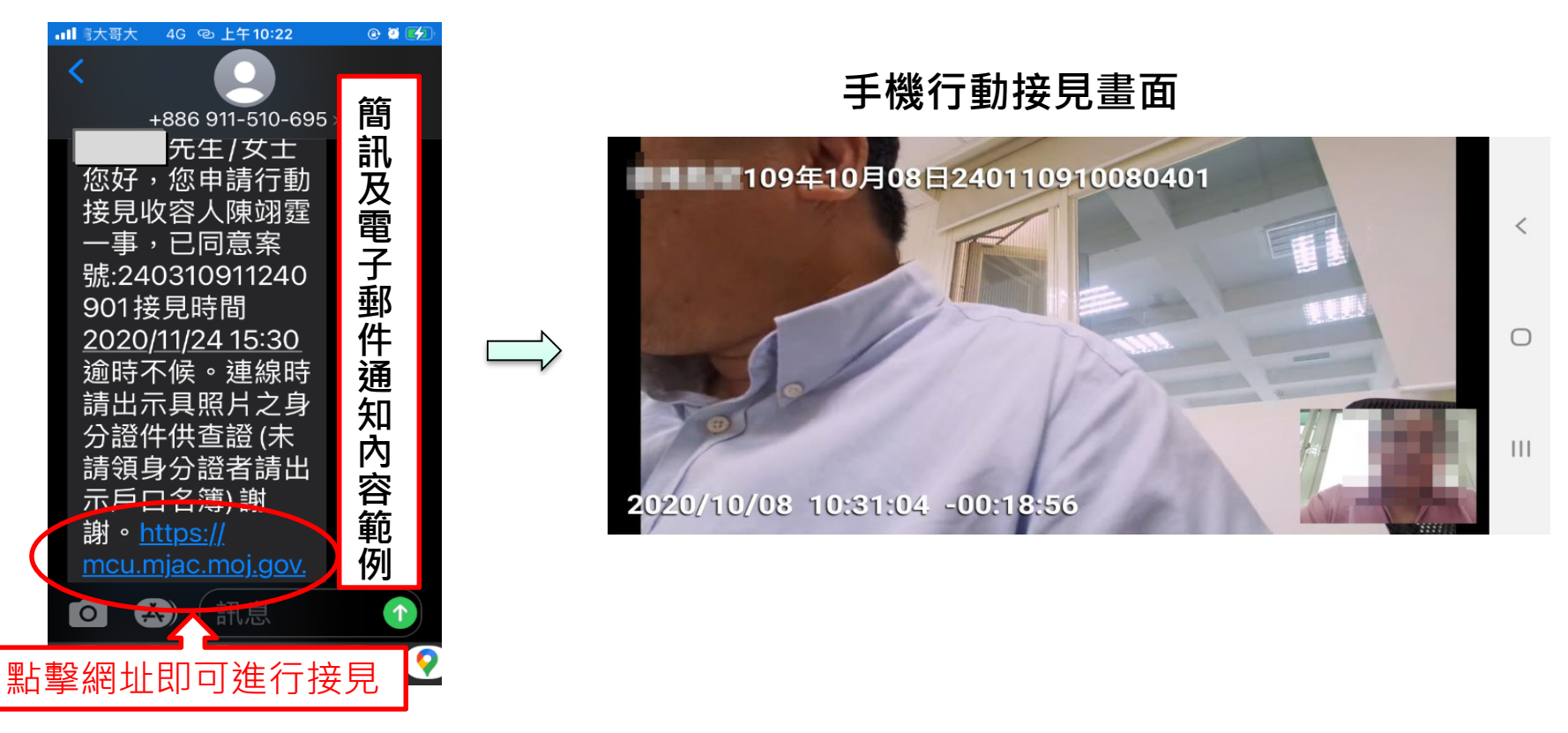

101010101010110